# **LEADER**

# LV 5330SER02 LV 7330SER02

GAMUT & LEVEL ERROR

INSTRUCTION MANUAL

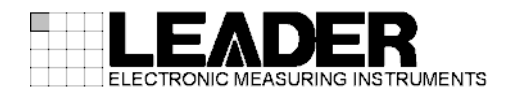

# TABLE OF CONTENTS

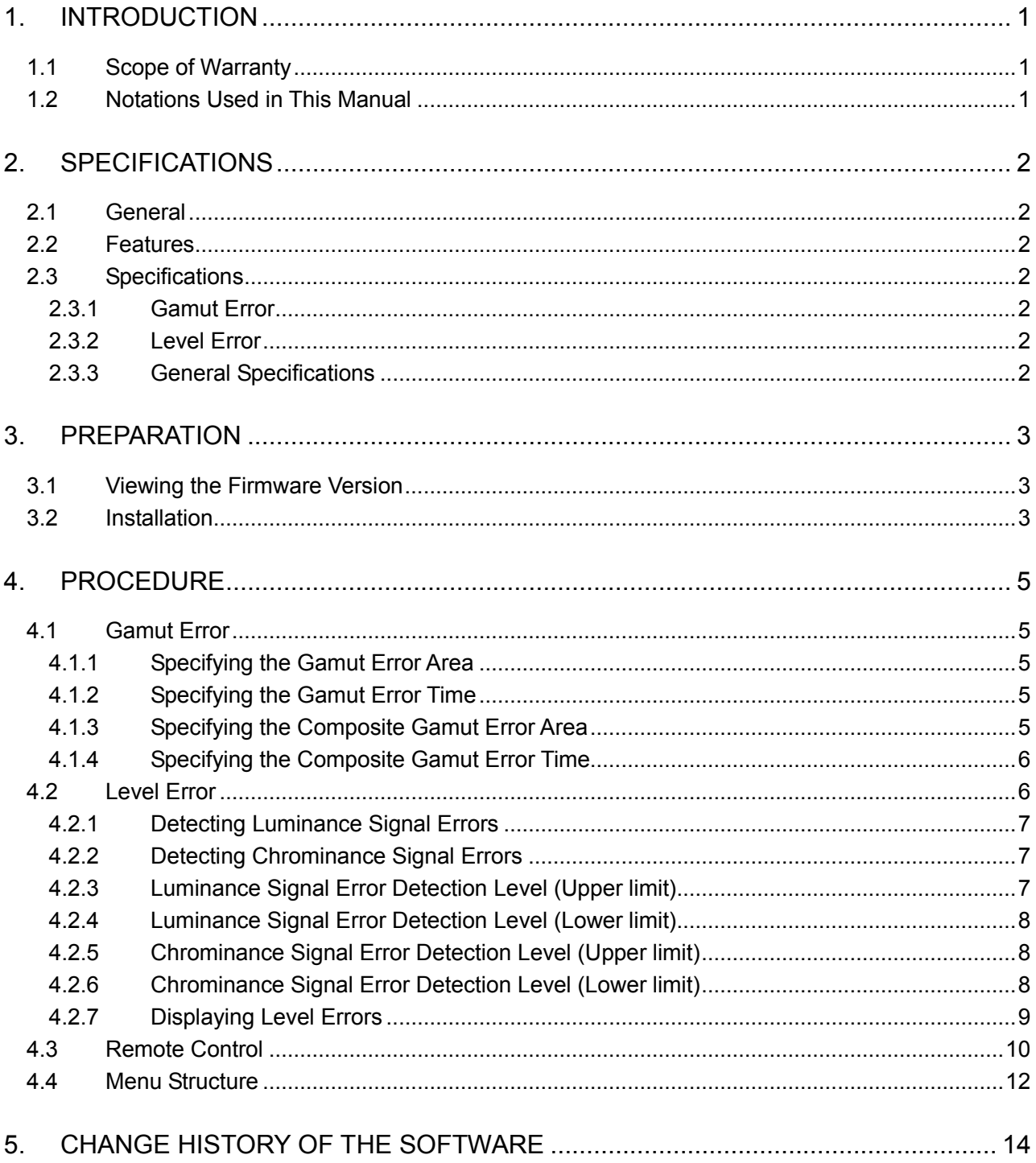

## 1. INTRODUCTION

<span id="page-2-0"></span>Thank you for purchasing this LEADER instrument. To use this instrument safely, read this instruction manual thoroughly, and make sure that you know how to use the instrument properly.

If some point about the operation of this instrument is still unclear after you have read this instruction manual, refer to the contact information on the back cover of the manual to contact LEADER, or contact your local LEADER agent.

After you have finished reading this manual, keep it in a convenient place so that you can refer to it when necessary.

#### 1.1 Scope of Warranty

<span id="page-2-1"></span>This LEADER instrument has been manufactured under the strictest quality control guidelines.

LEADER shall not be obligated to furnish the following free services during the warranty period.

- 1 Repair of malfunction or damages resulting from fire, natural calamity, or improper voltage applied by the user.
- 2 Repair of an instrument that has been improperly repaired, adjusted, or modified by personnel other than a factory-trained LEADER representative.
- 3 Repair of malfunctions or damages resulting from improper use.
- 4 Repair of malfunctions caused by devices other than this instrument.
- 5 Repair of malfunctions or damages without the presentation of a proof of purchase or receipt bill for the instrument.

#### 1.2 Notations Used in This Manual

<span id="page-2-2"></span>The key and other operations explained in this manual apply to the LV 5330, but you can also perform similar operations on the LV 7330.

## <span id="page-3-0"></span>2. SPECIFICATIONS

#### 2.1 General

<span id="page-3-1"></span>This option adds the following features to the LV 5330/7330:

- Area and time specification in gamut error detection
- Detection of luminance and chrominance signal level errors

<span id="page-3-2"></span>A dedicated license key is necessary for the installation of this option.

#### 2.2 Features

#### • Gamut Error

The gamut error area (proportional) and time can be specified.

#### • Level Error

<span id="page-3-3"></span>The LV 5330/7330 detects an error when the luminance or chrominance signal goes beyond its specified upper or lower limit.

### 2.3 Specifications

<span id="page-3-4"></span>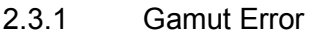

<span id="page-3-6"></span><span id="page-3-5"></span>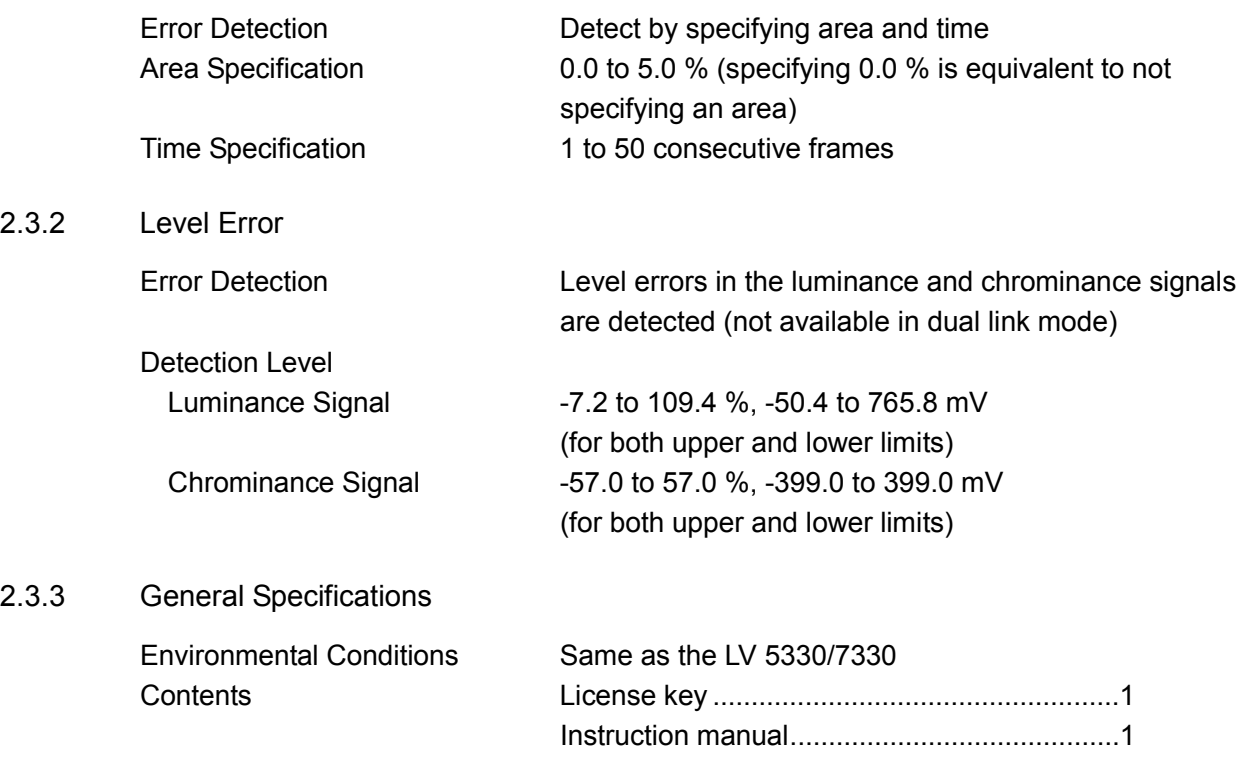

### <span id="page-4-0"></span>3. PREPARATION

#### 3.1 Viewing the Firmware Version

<span id="page-4-1"></span>This option can only be installed to an LV 5330/7330 whose firmware version is as indicated below.

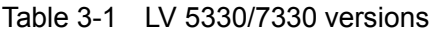

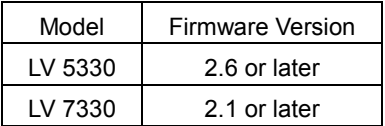

The firmware version is displayed in the upper right of the license screen. For the procedure to follow to display the license screen, see the next section.

You cannot install this option to an LV 5330/7330 whose firmware version is earlier (whose firmware number is lower) than the versions listed above. In such a situation, contact your local LEADER agent.

#### 3.2 Installation

<span id="page-4-2"></span>To use this option, you need to enter the license key. A license key is a code, which is supplied with this option, used to add optional features to the LV 5330/7330. Each LV 5330/7330 requires a unique license key. You cannot use the same key for multiple instruments.

To install this option, follow the procedure below.

#### 1. Press SYSTEM.

The system menu appears.

#### 2. Press F · 4 INTRFACE&LICENSE.

#### 3. Press F · 4 LICENSE SETUP.

The license display appears.

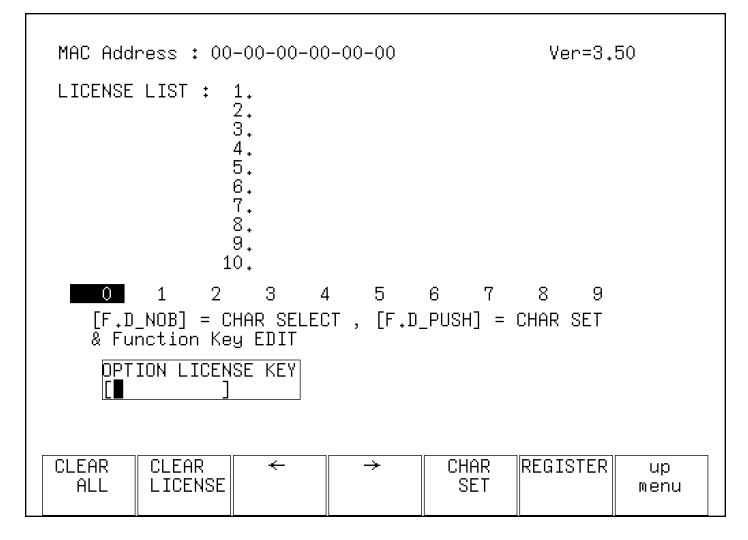

Figure 3-1 License display (before installation)

4. Enter the 10-digit license key number for the option that you want to install.

The key operations that you can perform in the license display are as follows:

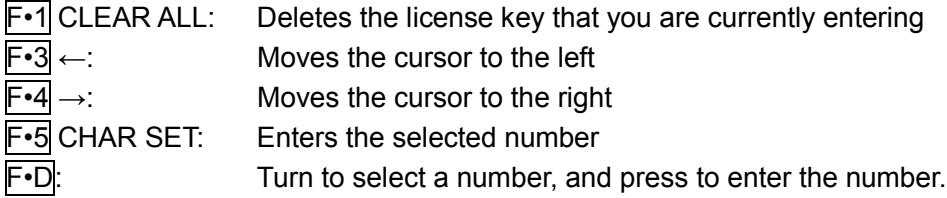

### 5. Press F · 6 REGISTER.

"ACCEPTED" appears after a license key has been entered correctly, and its corresponding option becomes usable. The name of the option that has been added appears in the LICENSE LIST.

"FAILED" appears if the license key is not correct. Reenter the license key correctly.

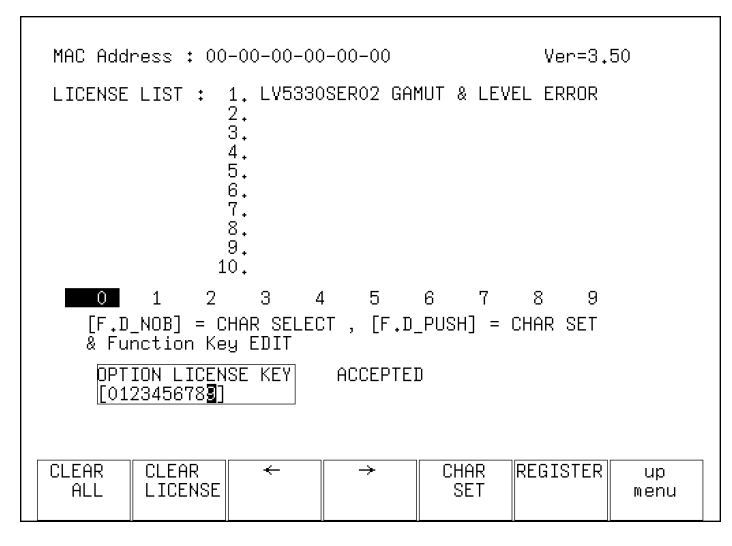

Figure 3-2 License display (after installation)

### <span id="page-6-0"></span>4. PROCEDURE

#### 4.1 Gamut Error

<span id="page-6-1"></span>With this option, you can specify the area and time of detected gamut errors and composite gamut errors. These settings are valid when error detection is enabled in the status menu.

#### 4.1.1 Specifying the Gamut Error Area

<span id="page-6-2"></span>To specify the percentage of the active picture area over which errors must occur to be recognized, follow the procedure below.

• Procedure

 $STATUS \rightarrow F \cdot 5$  ERROR CONFIG  $\rightarrow F \cdot 4$  ERROR LEVEL  $\rightarrow F \cdot 1$  GAMUT  $\rightarrow F \cdot 3$  GAMUT AREA %

• Settings

<span id="page-6-3"></span>Range: 0.0 to 5.0 (The default setting is 0.0.)

#### 4.1.2 Specifying the Gamut Error Time

To set the number of consecutive frames over which errors must occur to be recognized, follow the procedure below.

• Procedure

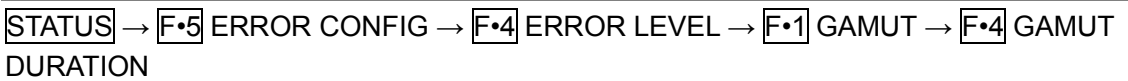

• Settings

Range: 1 to 50 (The default setting is 1.)

4.1.3 Specifying the Composite Gamut Error Area

<span id="page-6-4"></span>To specify the percentage of the active picture area over which errors must occur to be recognized, follow the procedure below.

#### • Procedure

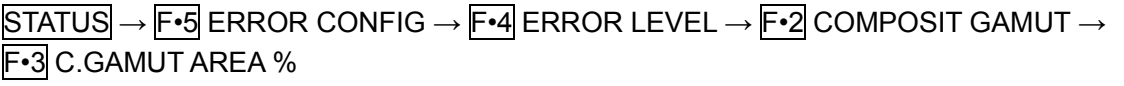

#### • Settings

Range: 0.0 to 5.0 (The default setting is 0.0.)

#### 4.1.4 Specifying the Composite Gamut Error Time

<span id="page-7-0"></span>To set the number of consecutive frames over which errors must occur to be recognized, follow the procedure below.

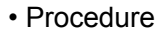

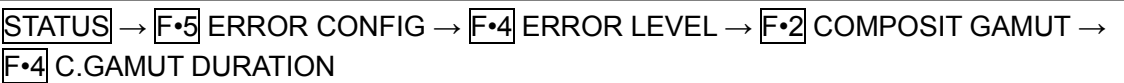

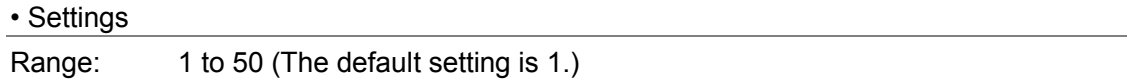

#### 4.2 Level Error

<span id="page-7-1"></span>You can use this option to detect level errors in the luminance and chrominance signals. LUMA and CHROMA appear next to VIDEO in the status display, and errors are detected when error detection is enabled.

Level errors can only be detected in single link mode. Proper operation in dual link mode is not guaranteed.

| SDI   | SIGNAL<br>TRS.                      |       | DETECT<br>NORMAL<br>NORMAL                                                                                                    | FORMAT.               |                | NORMAL           |  |
|-------|-------------------------------------|-------|----------------------------------------------------------------------------------------------------|-----------------------|----------------|------------------|--|
|       | LINE NUMBER<br>CRC LUMA             |       | NORMAL                                                                                                    | CRC CHROMA            | NORMAL         |                  |  |
| VIDEO | GAMUT.<br>LUMA<br>PARITY            |       | NORMAL<br>NORMAL                                                                                                    | COMP.GAMUT<br>CHROMA. |                | NORMAL<br>NORMAL |  |
| ANC   |                                     |       | NORMAL                                                                                                    |                       |                |                  |  |
| AUDIO | CHECKSUM<br>BCH.<br>CRC.<br>CHANNEL |       | NORMAL<br>NORMAL                                                                                                    |                       |                |                  |  |
|       |                                     |       | NORMAL<br>$1$ , $2$ , $3$ , $4$ , $5$ , $6$ , $7$ , $8$ ,<br>$\mathbf{r}$<br>$\mathbf{a}$<br>— ,<br>$\mathbf{r}$<br>$\mathbf{r}$ |                       |                |                  |  |
| ETC   | ERROR COUNT<br>LOG MODE             |       | FROM RESET<br>00:07:54<br>0.<br>LOG STOPPED                                                                                      |                       |                |                  |  |
| LOG   | DATA<br>DUMP                        | AUDIO | ANC.<br>PACKET                                                                                                    | ERROR<br>CONFIG       | ERROR<br>RESET |                  |  |

Figure 4-1 Status display

#### 4.2.1 Detecting Luminance Signal Errors

<span id="page-8-0"></span>To detect level errors in the luminance signal, follow the procedure below. If you set this setting to ON, error information appears next to LUMA in the status display.

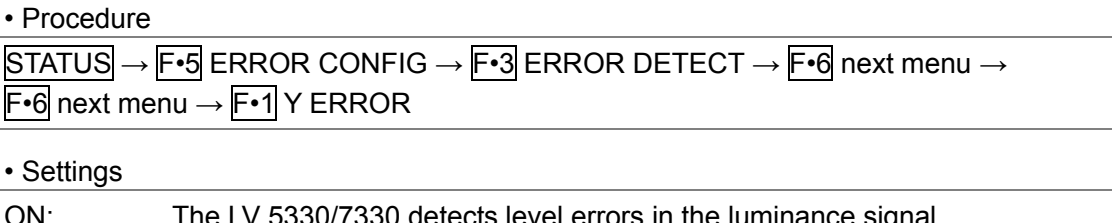

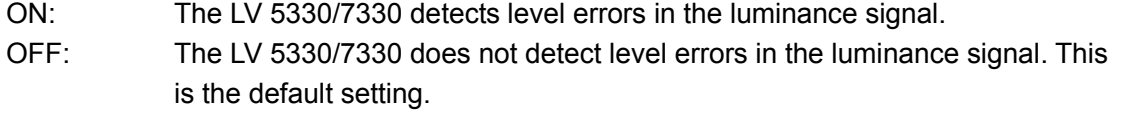

#### 4.2.2 Detecting Chrominance Signal Errors

<span id="page-8-1"></span>To detect level errors in the chrominance signal, follow the procedure below. If you set this setting to ON, error information appears next to CHROMA in the status display.

#### • Procedure

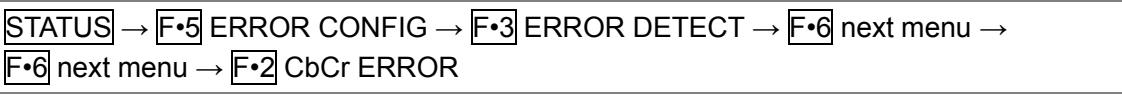

#### • Settings

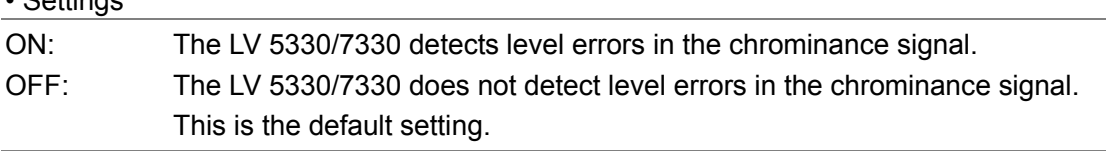

#### 4.2.3 Luminance Signal Error Detection Level (Upper limit)

<span id="page-8-2"></span>To set the upper limit for luminance signal error detection, follow the procedure below. An error is detected when the luminance signal level exceeds the specified value. Also, the part of a signal that exceeds the set value is displayed in red on the Y bar of the 5 bar display.

If you press  $\overline{F \cdot D}$ , the upper limit will return to its default value of 109.4 % or 765.8 mV.

#### • Procedure

 $STATUS \rightarrow F \cdot 5$  ERROR CONFIG  $\rightarrow F \cdot 4$  ERROR LEVEL  $\rightarrow F \cdot 4$  LUMA

- $\rightarrow$  F•1 LUMA UPPER % (when F•6 UNIT is set to %)
- $\rightarrow$  F•1 LUMA UPPER mV (when F•6 UNIT is set to mV)

#### • Settings

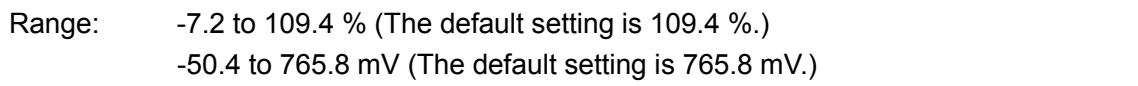

#### 4.2.4 Luminance Signal Error Detection Level (Lower limit)

<span id="page-9-0"></span>To set the lower limit for luminance signal error detection, follow the procedure below. An error is detected when the luminance signal level goes below the specified value. Also, the part of a signal that exceeds the set value is displayed in red on the Y bar of the 5 bar display.

If you press  $\overline{F \cdot D}$ , the lower limit will return to its default value of -7.2 % or -50.4 mV.

• Procedure

 $STATUS \rightarrow F \cdot 5$  ERROR CONFIG  $\rightarrow F \cdot 4$  ERROR LEVEL  $\rightarrow F \cdot 4$  LUMA

 $\rightarrow$  F•2 LUMA LOWER % (when F•6 UNIT is set to %)

 $\rightarrow$  F•2 LUMA LOWER mV (when F•6 UNIT is set to mV)

• Settings

Range: -7.2 to 109.4 % (The default setting is -7.2 %.) -50.4 to 765.8 mV (The default setting is -50.4 mV.)

#### 4.2.5 Chrominance Signal Error Detection Level (Upper limit)

<span id="page-9-1"></span>To set the upper limit for chrominance signal error detection, follow the procedure below. An error is detected when the chrominance signal level exceeds the specified value. If you press  $\overline{F \cdot D}$ , the upper limit will return to its default value of 57.0 % or 399.0 mV.

#### • Procedure

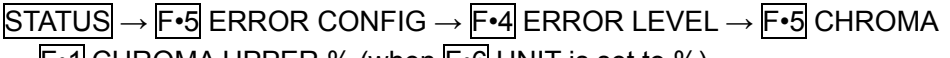

 $\rightarrow$  F•1 CHROMA UPPER % (when F•6 UNIT is set to %)

 $\rightarrow$  F•1 CHROMA UPPER mV (when F•6 UNIT is set to mV)

• Settings

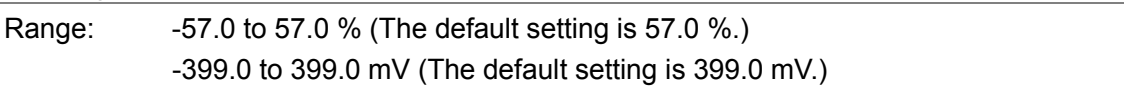

#### 4.2.6 Chrominance Signal Error Detection Level (Lower limit)

<span id="page-9-2"></span>To set the lower limit for chrominance signal error detection, follow the procedure below. An error is detected when the chrominance signal level goes below the specified value. If you press F•D, the lower limit will return to its default value of -57.0 % or -399.0 mV.

• Procedure

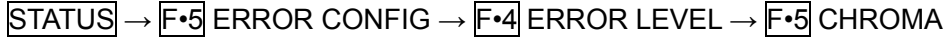

- $\rightarrow$  F•2 CHROMA LOWER % (when F•6 UNIT is set to %)
- $\rightarrow$  F•2 CHROMA LOWER mV (when F•6 UNIT is set to mV)

#### • Settings

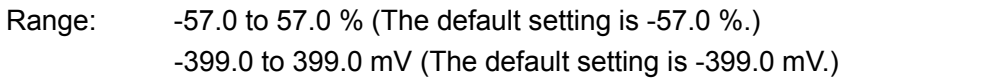

#### 4.2.7 Displaying Level Errors

<span id="page-10-0"></span>To display the locations on the picture where level errors are occurring in the luminance and chrominance signals, follow the procedure below. If the detected value is greater than the upper limit, a red mesh pattern indicates the error location. If the detected value is less than the lower limit, a black mesh pattern indicates the error location.

The following errors are displayed when their detection is enabled in the status menu: luminance signal level errors, chrominance signal level errors, gamut errors, and composite gamut errors.

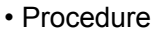

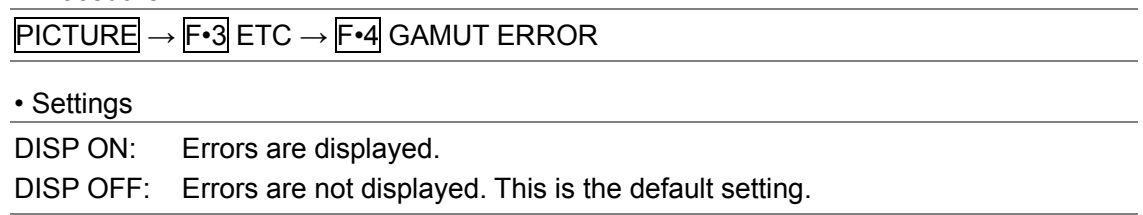

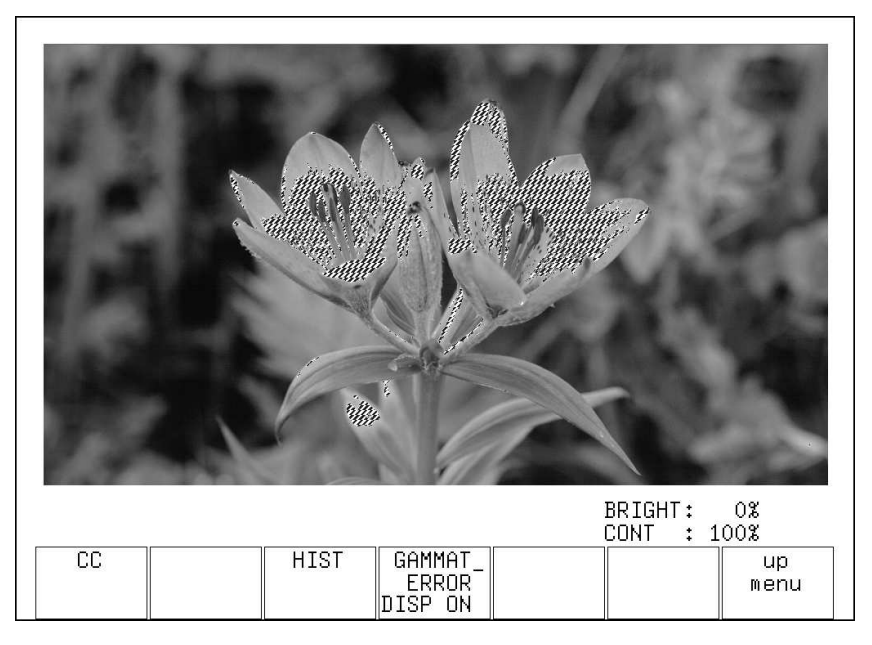

Figure 4-2 Level error display

#### 4.3 Remote Control

<span id="page-11-0"></span>The TELNET commands and SNMP enterprise MIB traps for controlling the LV 5330/7330 remotely are indicated below.

For details about controlling the LV 5330/7330 remotely, see the instruction manuals for the LV 5330/7330.

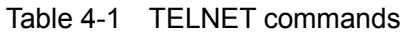

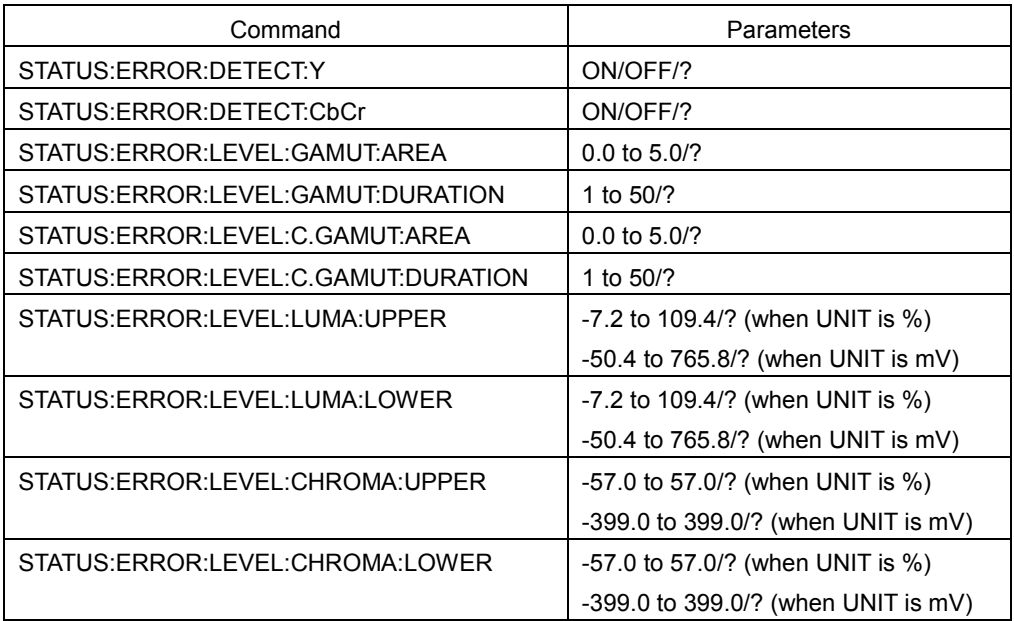

#### Table 4-2 LV 5330SER02 enterprise MIB

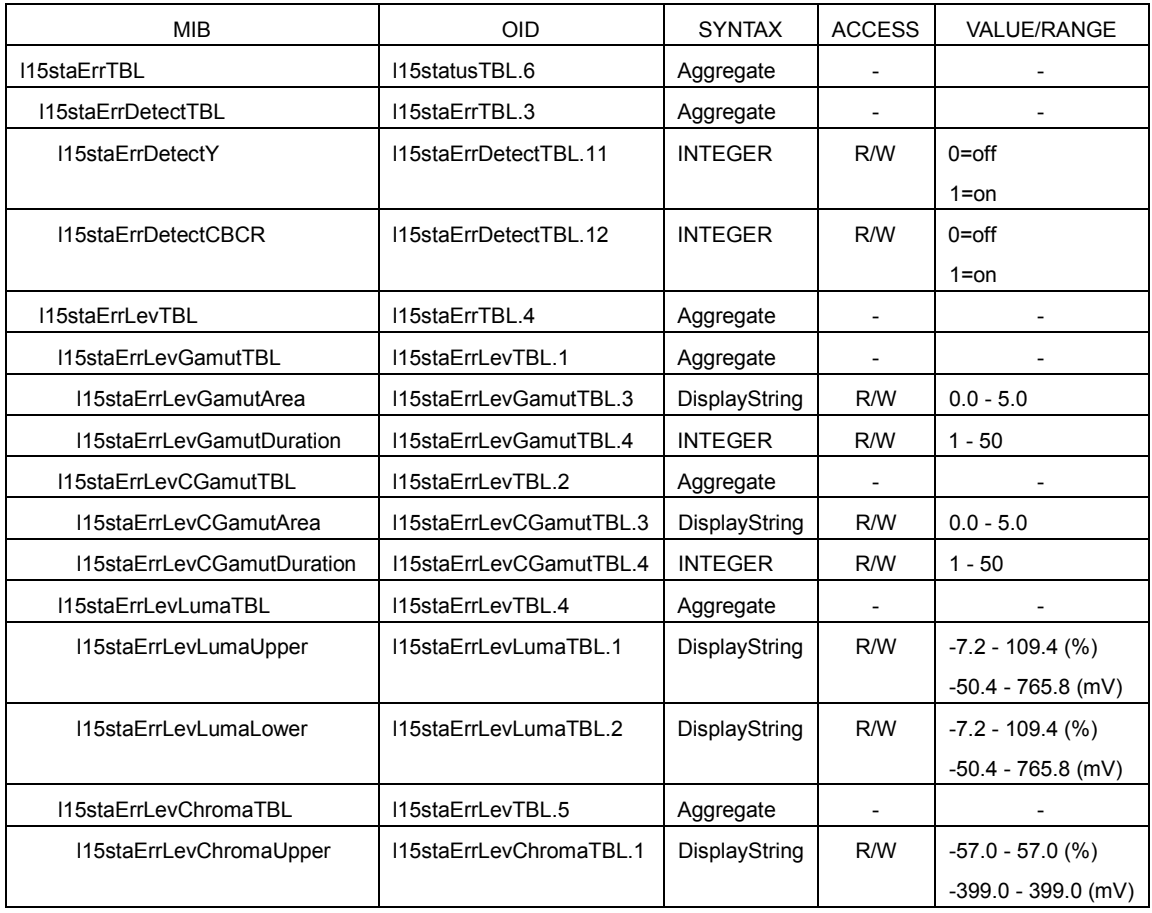

#### 4. PROCEDURE

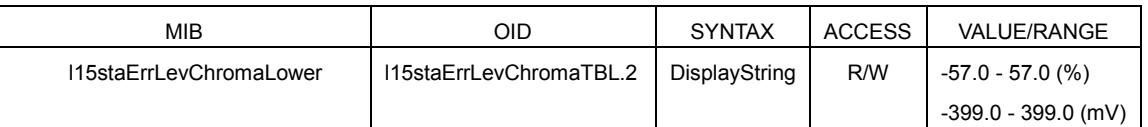

#### Table 4-3 LV 7330SER02 enterprise MIB

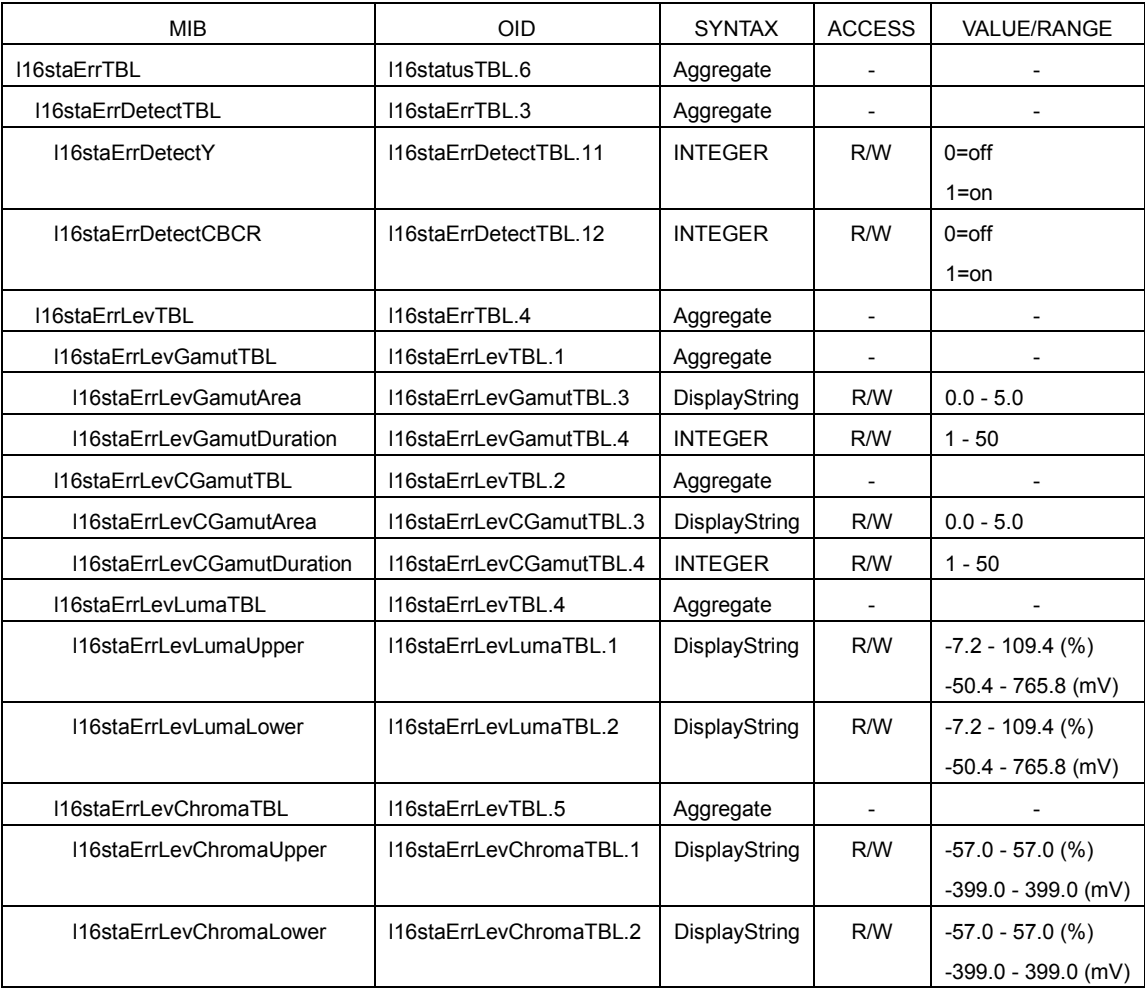

#### 4.4 Menu Structure

<span id="page-13-0"></span>The structure of the status menu (excerpt) when this option is installed is shown below. The outlined items are the items that are added when this option is installed. The default settings are underlined.

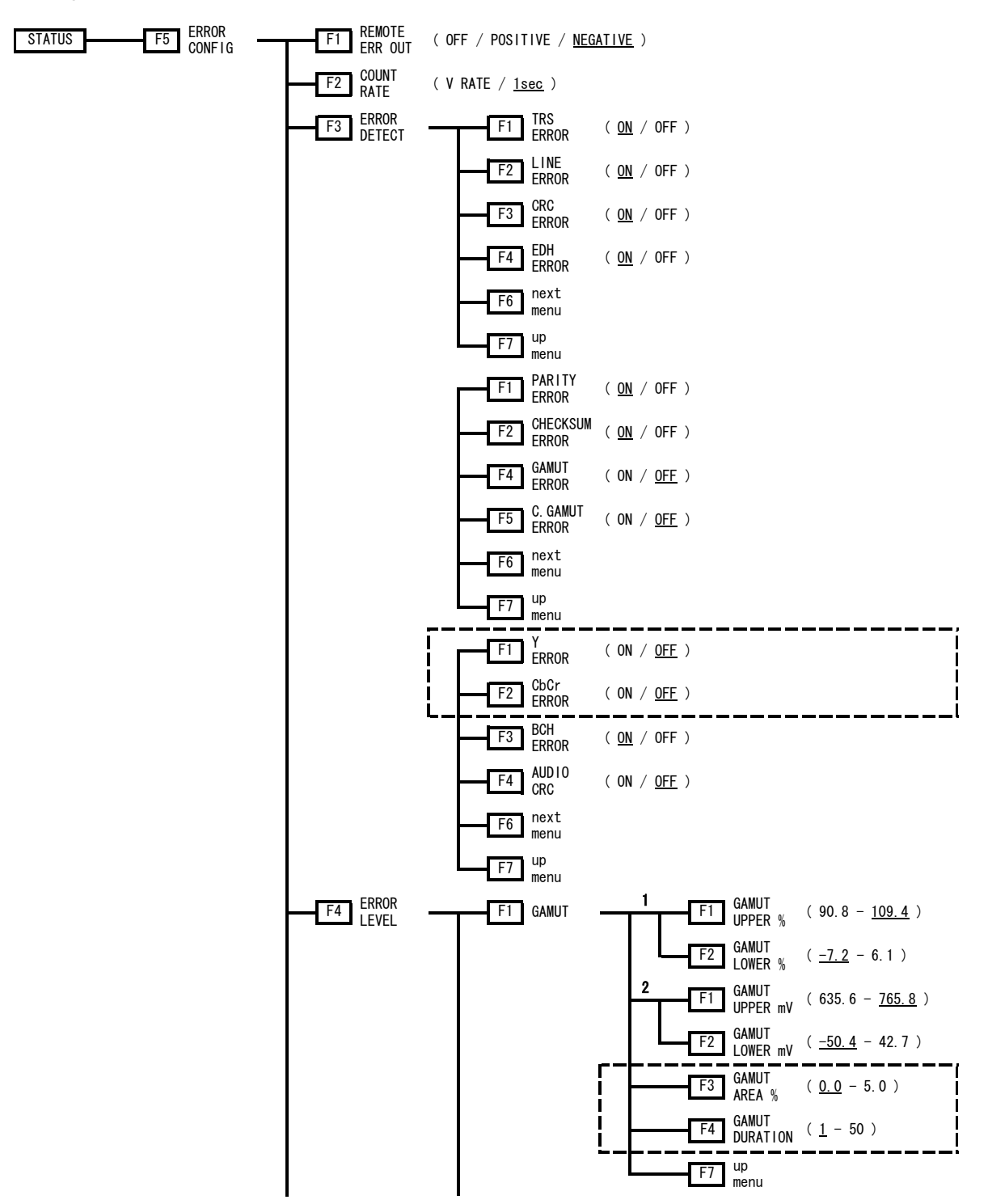

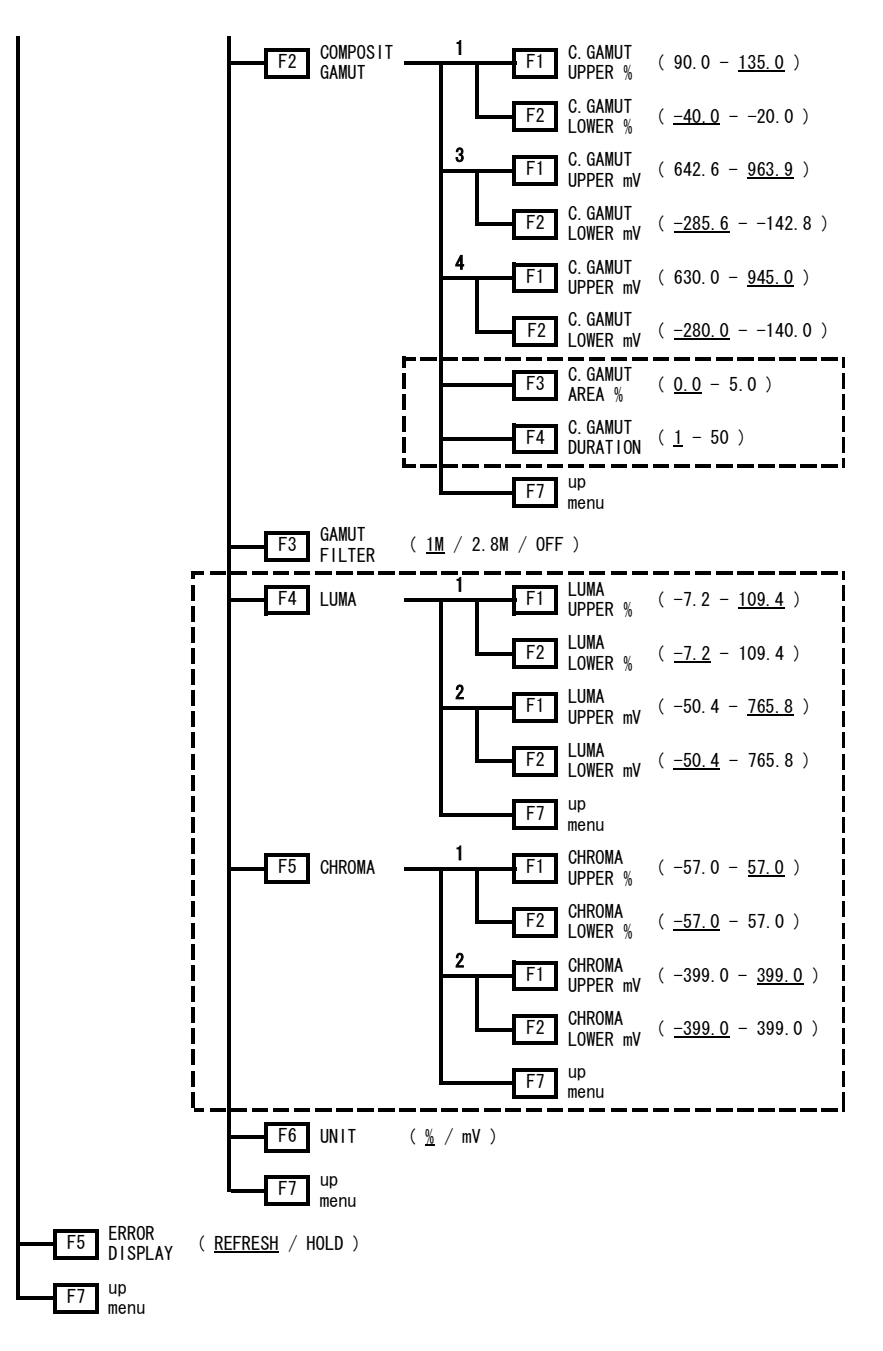

Figure 4-3 Status menu

- \*1 Appears when UNIT is set to %.
- \*2 Appears when UNIT is set to mV.
- \*3 Appears when UNIT is set to mV and the composite display format is NTSC.
- \*4 Appears when UNIT is set to mV and the composite display format is PAL.

## 5. CHANGE HISTORY OF THE SOFTWARE

<span id="page-15-0"></span>This manual was written for the following firmware versions:

- Ver 3.5 (LV 5330)
- Ver 3.0 (LV 7330)

To view the firmware version, press SYS, F.4 INTRFACE&LICENSE, and then F.4 LICENSE SETUP.

#### Ver. 2.6 on the LV 5330 and Ver 2.1 on the LV 7330

• Support for LV 5330SER02/LV 7330SER02 (GAMUT & LEVEL ERROR) was added.

#### Following information is for Chinese RoHS only

# 所含有毒有害物质信息

# 部件号码: LV 5330 SER02

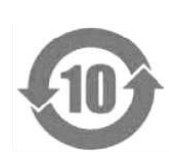

此标志适用于在中国销售的电子信息产品,依据2006年2月28日公布的 《电子信息产品污染控制管理办法》以及SJ/T11364-2006《电子信息产品污染 控制标识要求》,表示该产品在使用完结后可再利用。数字表示的是环境保护使 用期限,只要遵守与本产品有关的安全和使用上的注意事项,从制造日算起在数 字所表示的年限内,产品不会产生环境污染和对人体、财产的影响。 产品适当使用后报废的方法请遵从电子信息产品的回收、再利用相关法令。 详细请咨询各级政府主管部门。

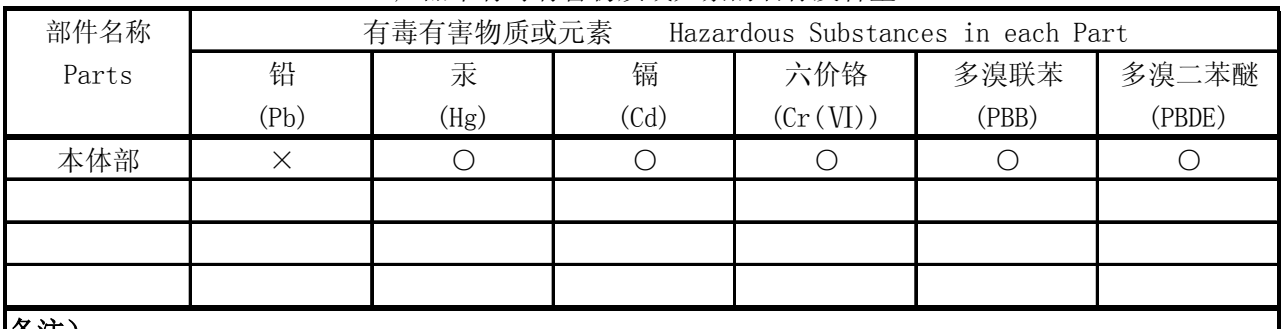

产品中有毒有害物质或元素的名称及含量

备注)

○:表示该有毒有害物质在该部件所有均质材料中的含量均在SJ/T11363-2006 规定的限量要求以下。

×:表示该有毒有害物质或元素至少在该部件的某一均质材料中的含量超出SJ/T11363-2006 标准规定的限量要求。

Ver.1

#### Following information is for Chinese RoHS only

# 所含有毒有害物质信息

## 部件号码: LV 7330 SER02

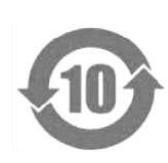

此标志适用于在中国销售的电子信息产品,依据2006年2月28日公布的 《电子信息产品污染控制管理办法》以及SJ/T11364-2006《电子信息产品污染 控制标识要求》,表示该产品在使用完结后可再利用。数字表示的是环境保护使 用期限,只要遵守与本产品有关的安全和使用上的注意事项,从制造日算起在数 字所表示的年限内,产品不会产生环境污染和对人体、财产的影响。 产品适当使用后报废的方法请遵从电子信息产品的回收、再利用相关法令。 详细请咨询各级政府主管部门。

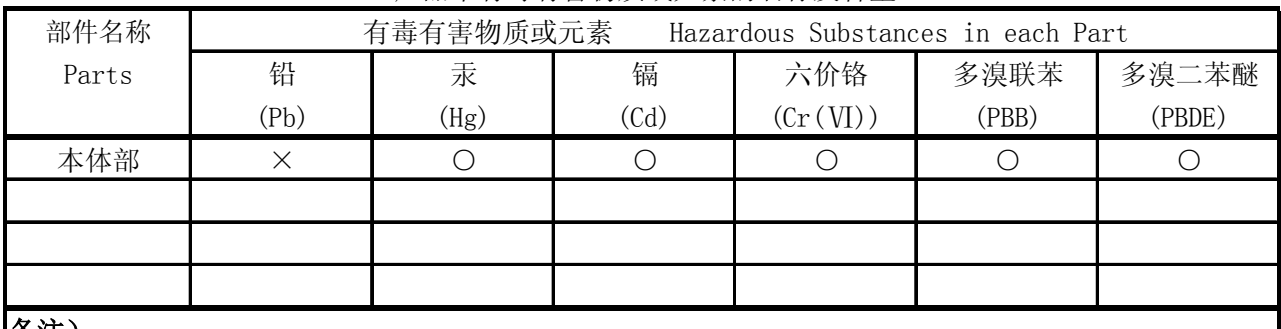

产品中有毒有害物质或元素的名称及含量

备注)

○:表示该有毒有害物质在该部件所有均质材料中的含量均在SJ/T11363-2006 规定的限量要求以下。

×:表示该有毒有害物质或元素至少在该部件的某一均质材料中的含量超出SJ/T11363-2006 标准规定的限量要求。

Ver.1

# **LEADER**

## LEADER ELECTRONICS CORP.

2-6-33 Tsunashima-Higashi, Kohoku-ku, Yokohama 223-8505, Japan PHONE:81-45-541-2123 FAX:81-45-541-2823 http://www.leader.co.jp